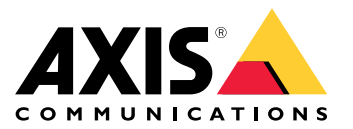

Manuel d'utilisation

## <span id="page-1-0"></span>À propos du client Web

# À propos du client Web

Le client Web donne accès à AXIS Camera Station Edge et AXIS Camera Station Pro et à la vidéo en direct dans votre navigateur Web. Choisissez d'accéder au système sur un réseau privé via le **client Web AXIS Camera Station Pro** ou d'accéder à votre système depuis <sup>n</sup>'importe quel endroit avec le **client Web Cloud AXIS Camera Station**.

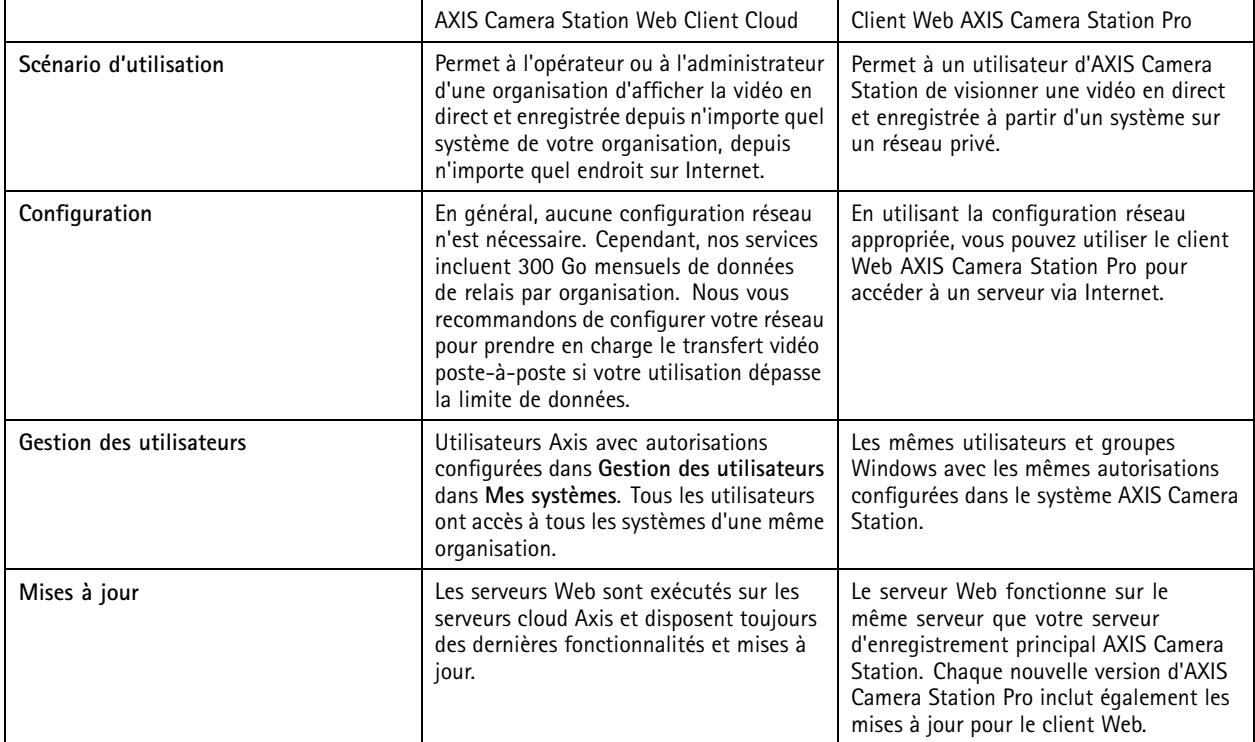

### **Recommandations du système client**

**Navigateurs –** Chrome™ version 56 et ultérieure, Edge™ version 79 et ultérieure, Safari® version 11 et ultérieure

**Unité centrale -** Intel Core i5

**RAM -** 4 Go

**Carte graphique -** mémoire vidéo embarquée de 256 Mo

**Pilote de carte graphique -** utilisez toujours la version la plus récente

**Réseau -** 100 Mbits

**Accès Internet - Requis pour le client Web AXIS Camera Station Cloud -** <sup>100</sup> Mbits

**Lecteur de fichier pour vidéo exportée -** Navigateurs Web pris en charge et VLC

### Accéder à votre système

## Accéder à votre système

La façon dont vous accédez à votre système diffère selon que vous vous connectiez à un serveur sur votre réseau privé avec le client web **AXIS Camera Station Pro** ou via le cloud avec le client Web **AXIS Camera Station Cloud**.

### **Client Web AXIS Camera Station Pro**

Avant d'accéder au serveur AXIS Camera Station sur votre réseau privé à l'aide du client Web AXIS Camera Station Pro, nous vous recommandons d'installer le certificat racine AXIS Camera Station. Voir *Installer le certificat racine à la page 3* .

Pour accéder au client Web :

- 1. Ouvrez un navigateur Web et saisissez **https://[adresse]**.
- 2. Connectez-vous en utilisant votre compte AXIS Camera Station Pro.

[adresse] est l'adresse IP ou le nom du serveur AXIS Camera Station Pro.

Si vous vous connectez à un serveur sur le même ordinateur que le client, vous pouvez utiliser l'adresse IP de l'hôte local. **127.0.0.1**.

#### **Installer le certificat racine**

Le certificat racine AXIS Camera Station garantit une communication sécurisée entre le client Web et le serveur AXIS Camera Station. Pour installer le certificat :

- 1. Ouvrez AXIS Camera Station Pro.
- 2. Allez à **Configuration** <sup>&</sup>gt; **Sécurité** <sup>&</sup>gt; **Certificats**.
- 3. Sous **Autorité de certification**, cliquez sur **Exporter...**.
- 4. Enregistrez le certificat dans un endroit accessible depuis l'ordinateur client.
- 5. Ouvrez (double-cliquez) le fichier de certificat sur l'ordinateur client et cliquez sur **Installer le certificat...**.
- 6. Sélectionnez **Machine locale**.
- 7. Cliquez sur **Suivant**.
- 8. Cliquez sur **Oui**.
- 9. Sélectionnez **Placer tous les certificats dans le magasin suivant**.
- 10. Cliquez sur **Parcourir...**.
- 11. Sélectionnez **Autorités de certification racines de confiance**.
- 12. Cliquez sur **OK**.
- 13. Cliquez sur **Suivant**.
- 14. Cliquez sur **Terminer**.

## **AXIS Camera Station Web Client Cloud**

Pour pouvoir accéder à votre serveur AXIS Camera Station à l'aide du client Web AXIS Camera Station Cloud pour la première fois, vous devez enregistrer votre système auprès d'une organisation. Voir *Enregistrer votre système auprès d'une [organisation](#page-3-0) à la page [4](#page-3-0)* .

Pour en savoir plus sur les organisations, consultez le manuel d'utilisation Mes systèmes.

Pour accéder au client Web :

## <span id="page-3-0"></span>Accéder à votre système

- 1. Allez à *<https://acs.mysystems.axis.com>*.
- 2. Connectez-vous en utilisant votre compte My Axis.

### **Enregistrer votre système auprès d'une organisation**

- 1. Ouvrez AXIS Camera Station Pro.
- 2. Allez à **Configuration** <sup>&</sup>gt; **Services connectés** <sup>&</sup>gt; **Gestion**.
- 3. Cliquez sur **Enregistrer** et suivez les instructions à l'écran.
- 4. Allez à **Configuration** <sup>&</sup>gt; **Services connectés** <sup>&</sup>gt; **Gestion**.
- 5. Activez **Synchroniser le système**.

### Gérer les rôles utilisateur et les autorisations

## Gérer les rôles utilisateur et les autorisations

## **Client Web AXIS Camera Station Cloud**

Le client Web AXIS Camera Station Cloud utilise les utilisateurs My Axis avec les autorisations configurées dans la gestion des utilisateurs dans Mes systèmes. Dans la gestion des utilisateurs, vous pouvez invitez les utilisateurs à différents rôles et accepter des invitations. Pour en savoir plus, consultez *Inviter des utilisateurs à la page 5* et *Accepter une invitation à la page 5* .

Les rôles et autorisations utilisateur sont configurés au niveau de l'organisation. Par exemple, si vous assignez le rôle d'opérateur à un utilisateur, cet utilisateur peut accéder à la vidéo à partir de <sup>n</sup>'importe quel site de l'organisation.

#### **Inviter des utilisateurs**

Pour inviter des utilisateurs, allez à *Gestion des [utilisateurs](https://iam.mysystems.axis.com/users) dans My Systems*. Pour plus d'informations sur l'invitation d'utilisateurs dans Mes systèmes, consultez le *manuel [d'utilisation](http://help.axis.com/en-us/my-systems) Mes Systèmes sur axis.com*.

#### **Accepter une invitation**

Pour accepter une invitation, allez à *Gestion des [utilisateurs](https://iam.mysystems.axis.com/users) dans Mes systèmes*. Pour plus d'informations sur l'acceptation des invitations dans Mes systèmes, consultez le *manuel [d'utilisation](http://help.axis.com/en-us/my-systems) Mes Systèmes sur axis.com*.

## **Client Web AXIS Camera Station Pro**

Le client Web AXIS Camera Station Pro utilise les mêmes utilisateurs et groupes Microsoft Windows avec les mêmes autorisations configurées dans le système AXIS Camera Station. Pour plus d'informations, consultez la section *[Configurer](http://help.axis.com/axis-camera-station-pro#configure-user-permissions) les autorisations utilisateurs dans le manuel d'utilisation d'AXIS Camera Station*.

### Utiliser le client Web

### Utiliser le client Web

### **Afficher la vidéo en direct**

- 1. Cliquez sur  $\equiv \rightarrow$  pour ouvrir le volet avec les caméras et les vues.
- 2. Sélectionnez la source à partir de laquelle vous souhaitez visionner la vidéo en direct.

Le voyant d'état vert qui clignote indique que vous visionnez une vidéo en direct.

#### **Sélectionner un profil de flux**

Un profil de flux est un groupe de paramètres qui affectent le flux vidéo, notamment la résolution, le format vidéo, la fréquence d'image et la compression. Pour modifier le profil de flux d'une caméra :

- 1. Sélectionnez la caméra.
- 2. Ouvrez le menu contextuel
- 3. Cliquez sur **Profils de flux**.
- 4. Sélectionnez l'un des profils de flux disponibles.

**Élevé -** optimisé pour les meilleures qualité et résolution.

**Moyen -** optimisé pour équilibrer la haute qualité avec les performances. Disponible uniquement pour AXIS Camera Station Pro.

**Faible -** optimisé pour les performances.

#### **Panoramique/inclinaison/zoom de l'image**

Si vous utilisez une caméra PTZ, vous pouvez effectuer un panoramique, une inclinaison et un zoom dans l'image de la vidéo en direct.

**Panoramique et inclinaison -** Cliquez sur l'image où vous souhaitez pointer avec la caméra.

**Zoom -** Faites tourner la molette de la souris vers l'arrière ou vers l'avant pour effectuer un zoom avant ou arrière.

#### **Accès au préréglage PTZ**

Vous pouvez accéder à <sup>n</sup>'importe quelle configuration PTZ configurée dans AXIS Camera Station. Pour accéder à un préréglage PTZ :

- 1. Sélectionnez la Caméra PTZ.
- 2. Ouvrez le menu contextuel
- 3. Cliquez sur **Préréglages PTZ**.
- 4. Sélectionnez l'un des préréglages PTZ disponibles.

### **Afficher les enregistrements**

1. Cliquez sur **Aller à la lecture** pour ouvrir la vue de lecture.

## Utiliser le client Web

- 2. Cliquez sur pour sélectionner la date à laquelle vous pensez que l'événement s'est produit.
- 3. Utilisez la barre chronologique pour localiser l'enregistrement.

Le voyant d'état rouge vous indique que vous regardez une vidéo enregistrée.

#### **Sélectionner la qualité de lecture**

1. Accédez à l'enregistrement que vous souhaitez voir.

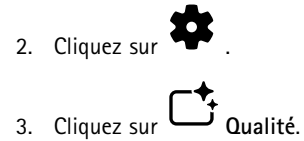

4. Sélectionnez la qualité d'image de votre choix.

#### **Télécharger un enregistrement**

- 1. Accédez à l'enregistrement que vous souhaitez télécharger.
- 2. Cliquez sur  $F...F$
- 3. Déplacez les marqueurs sur la barre chronologique pour définir le début et la fin.
- 4. Cliquez sur **Télécharger**. Le navigateur Web enregistre l'enregistrement dans votre dossier de téléchargement.

#### **Partager un enregistrement**

Vous pouvez copier un lien d'enregistrement dans votre presse-papiers, puis l'envoyer à une personne de votre organisation.

- 1. Ouvrez l'enregistrement que vous souhaitez partager.
- 2. Allez au point de l'enregistrement que vous souhaitez partager.
- 3. Cliquez sur  $\bigodot$  pour copier le lien dans votre presse-papiers.
- 4. Collez le lien dans votre message.

# Recherche de panne

# Recherche de panne

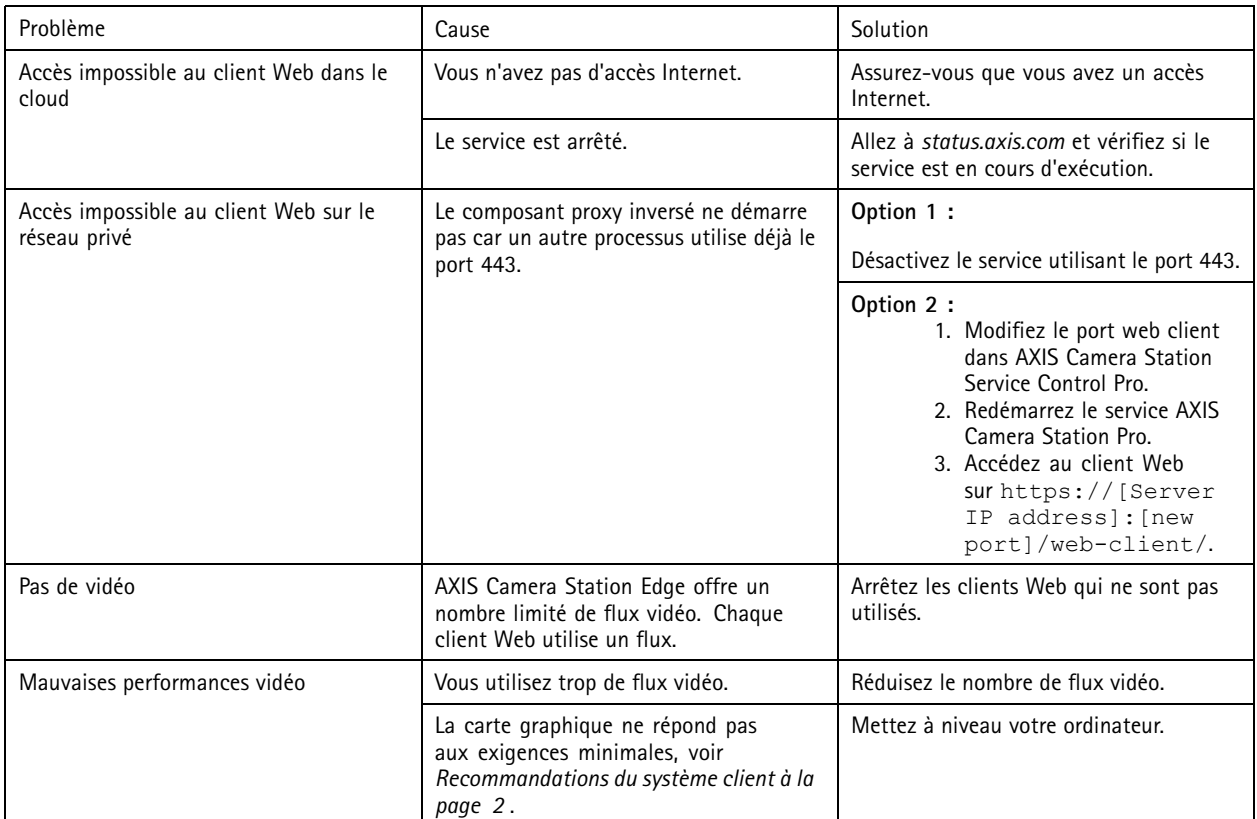

Manuel d'utilisation Client Web pour AXIS Camera Station Date © Axis Communications AB, 2024

Ver . M2.3 Date: Juin 2024 Référence T10206258